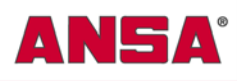

Rutomotive Parts Distributors, Inc.

# **How to use the ANSA Automotive eCat:**

#### **"I have the vehicle information but don't know the correct part number"?**

Simply log on to [www.ANSAautomotive.com](http://www.ansaautomotive.com/) and click on the eCat button (shown on right). This will bring you to the standard Year/Make/Model look-up table – follow the prompts. All available part numbers across all ANSA exhaust brands will display (except for universal, non-vehicle specific parts).

**Hint**: To filter by specific brand, check only the brand you want.

Online Catalog SEARCH Year/Make/Model >> GO ww.ANSAautomotive.com

## **"How do I view images or illustrations"?**

First, look up the specific application using the Year/Make/Model function (accessed from the landing page, or by clicking the "application" bar from any eCat screen). Once the corresponding part numbers are displayed, simply click on the part number to display the image.

**Hint**: If image is chopped, enlarge to full-screen by clicking on the full-screen icon at the top right of window). NOTE: Images can only be accessed through the "Application" look-up page

## **"How do I print a catalog page or email an image"?**

Once the image or illustration is displayed, roll your mouse around near the top left corner of the image box (under the vehicle description) to open the print/email dialog box. Choose your option. **Hint**: Click "preferences" in your printer dialog box to choose "landscape" for full screen image printing.

## **"I know the ANSA or Silverline part number, but don't know what it fits".**

From any eCat screen, click the "Find Part" bar. Enter the ANSA part number and click "search". Once the valid part number displays, click on it – all related applications for this item will display.

#### **"I know the OE number or other manufacturer's part number and need the ANSA equivalent"**

 From any eCat screen, click the "Cross Reference" bar. Enter the alternate part number (without dashes or other separations). The corresponding ANSA part number will display on the far right. Clicking on the ANSA part will display all related applications for this item.

## **"How can I find product specs like material content, item weight etc"?**

At the "Find Part" screen, enter the ANSA part number you want more information about, and click search. Once the part number displays, click on it. This will open the window that links to specifications (click the specifications bar).